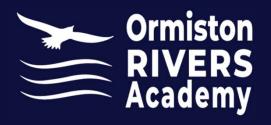

## Signing into Microsoft365

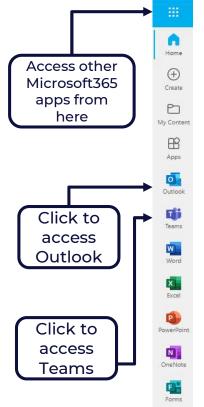

Click on the Office365 icon on your desktop (only at school), or go to www.office.com in your web browser.

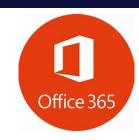

Click on the orange "Sign in" button.

Your log on details are your school email address and your school computer password.

Your email address is your school computer username followed by @ormistonriversacademy.co.uk
E.G. if your username is 22jbloggs, your email address will be 22jbloggs@ormistonriversacademy.co.uk

Once logged in you will see the menu on the left, click on Teams. You can also access all of the Microsoft365 programs online from this menu.

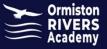

To start your Teams collaboration, you need a Team. Your Class Teams have been set up for you, and you have been automatically added to the team.

The Team Interface lists all the teams that you are a member of (you may only have one team). If you want to access conversations or files within a specific team, you will select that Team from the interface. If you click an option on the left-hand navigation (Activity, Chat, Calendar, Calls, or Files) these are not tied to a specific Team.

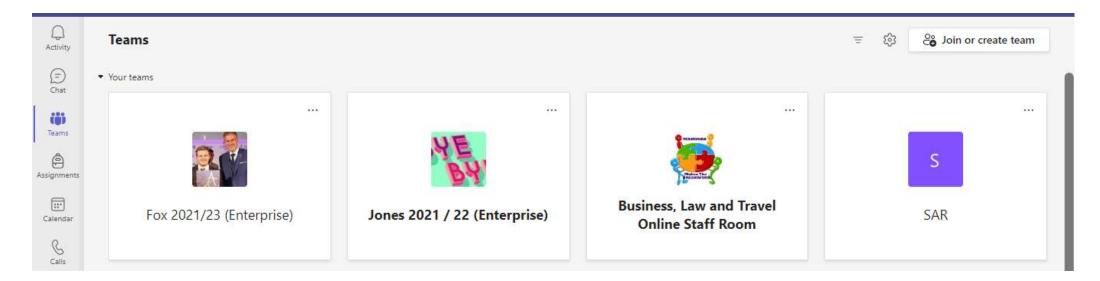

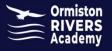

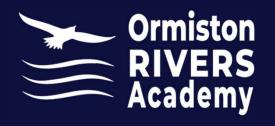

## Assignments

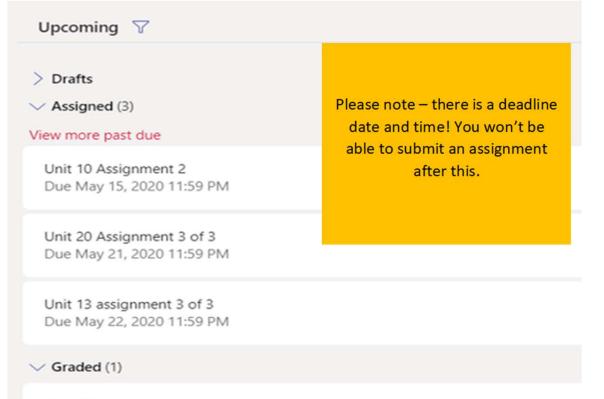

All of your assignments will be set online and submitted by you, online. This can be found under the assignments tab on the correct channel.

Unit 16 Assignment 2

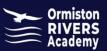

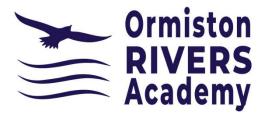

## **Handing in Assignments**

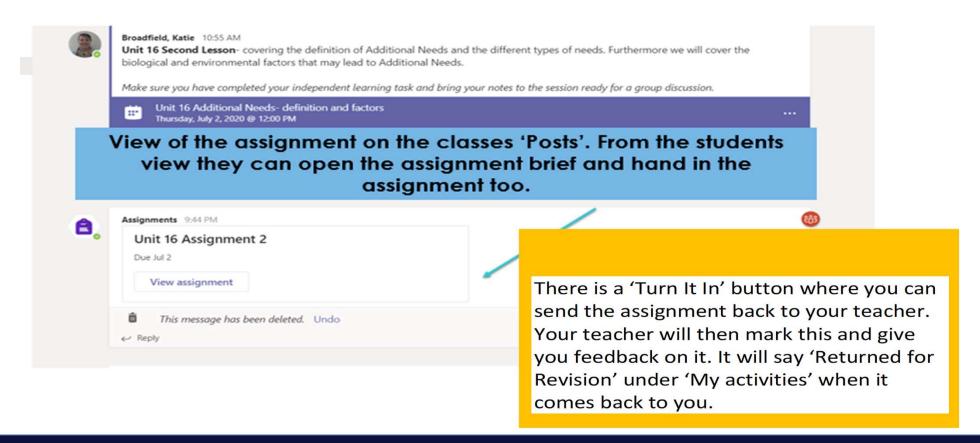

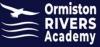